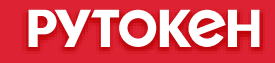

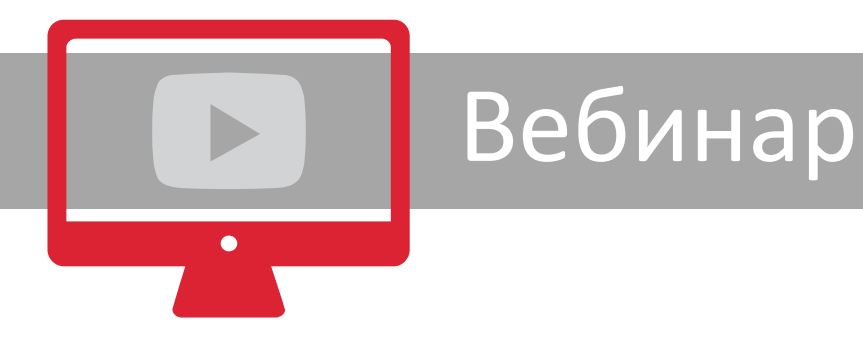

## Работа с ЕГАИС на Рутокен ЭЦП 2.0

Ксения Шаврова,

Заместитель руководителя отдела технической поддержки Компания «Актив»

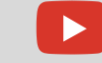

#### ЕГАИС

Единая государственная автоматизированная информационная система, предназначенная для государственного контроля за объемом производства и оборота этилового спирта, алкогольной и спиртосодержащей продукции.

- УТМ универсальный транспортный модуль
- Аппаратный ключ Рутокен ЭЦП 2.0

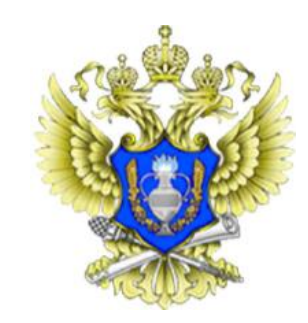

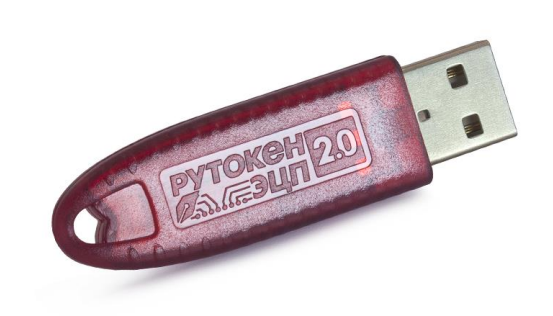

- ГОСТ-сертификат для юридической значимости документооборота
- RSA-сертификат для идентификации контрагента и создания TLS-соединения
- Товаро-учетная система

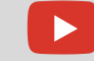

#### Что нужно для получения RSA-ключа

- ОС Windows 7 и выше\*
- **Internet Explorer 10 версии или выше\*\***
- Актуальная версия Драйверов Рутокен
- Аппаратный ключ Рутокен ЭЦП 2.0
- Квалифицированный ГОСТ-сертификат

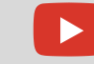

#### Не виден RSA-ключ на Windows XP

- **KB909520** обновление приложения для базового поставщика службы криптографии для смарт-карт
- **KB2836198** обновление для поставщика службы криптографии Windows XP

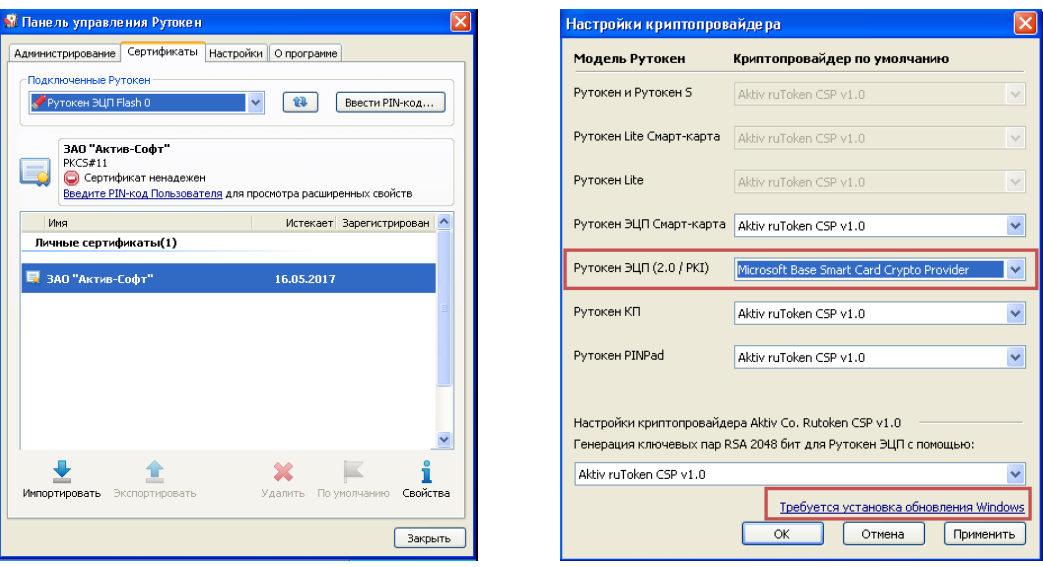

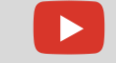

#### Устаревшая версия компонента

#### Нужна переустановка ФСРАР-Крипто 2

#### Начать проверку

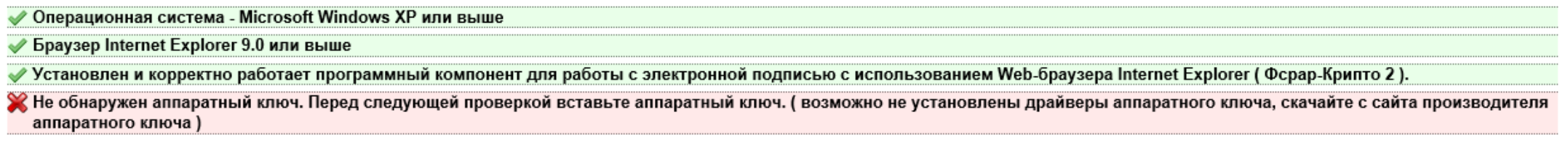

#### Назад

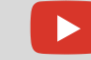

#### Зависание при поиске аппаратного ключа

#### Требуется обновление Internet Explorer

◆ Операционная система - Microsoft Windows XP или выше

◆ Браузер Internet Explorer 9.0 или выше

Установлен и корректно работает программный компонент для работы с электронной подписью с использованием Web-браузера Internet Explorer (Фсрар-Крипто 2).

**З. Убедитесь, что на вашем компьютере вставлен аппаратный ключ.** 

Назад

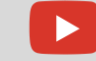

# CKR\_PIN\_LOCKED

#### Нужно разблокировать PIN-код через Панель управления Рутокен

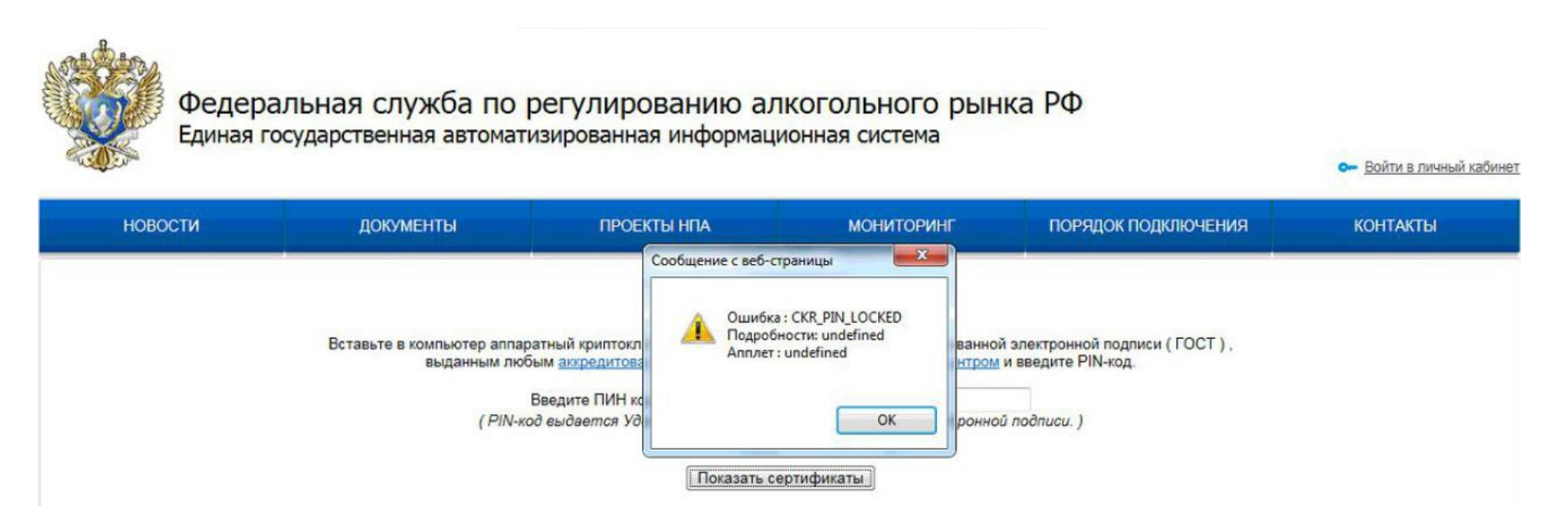

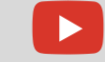

## Удаление сертификатов для ЕГАИС

Панель управления Рутокен начиная с версии 4.3.0.0 позволяет удалить:

- ГОСТ-сертификат (PIN-код Пользователя)
- ГОСТ-ключевую пару (PIN-код Администратора + Пользователя)
- RSA сертификат + ключевая пара (PIN-код Пользователя)

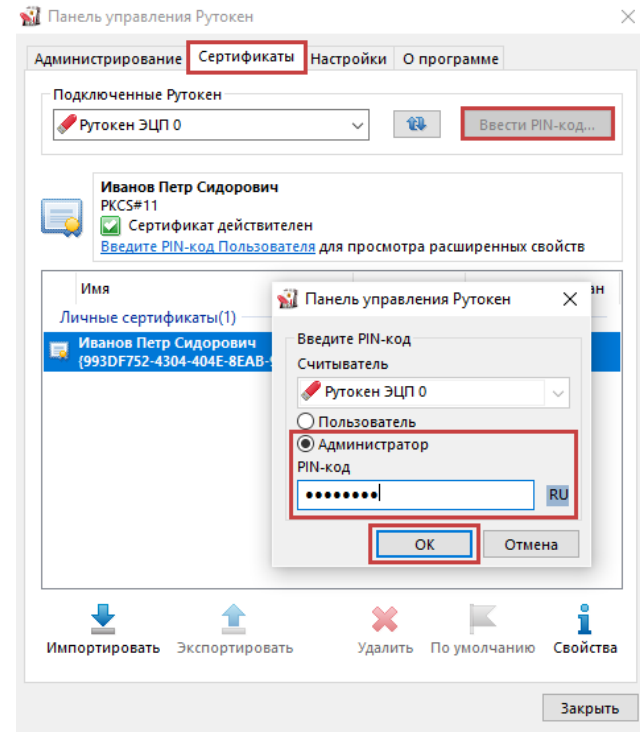

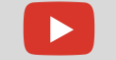

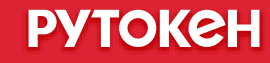

## Задвоение RSA-ключей

Проблема может возникать в версии Драйверов Рутокен 4.3.2

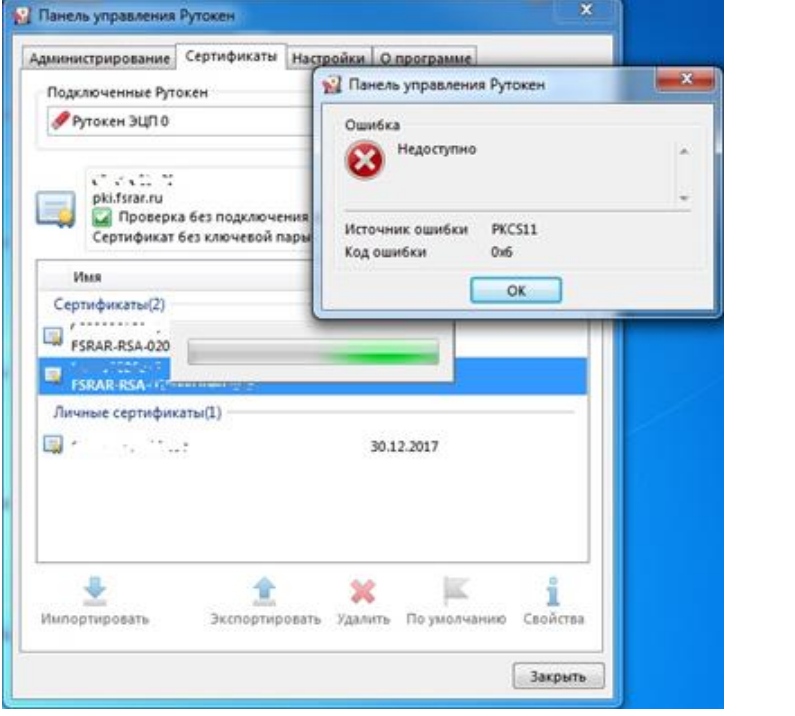

Решение — DeleteRSA

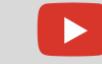

#### **PYTOKGH**

#### Вставьте смарт-карту

- Проверить настройки криптопровайдера для Рутокен ЭЦП 2.0
- Переназначить криптопровайдер
- **Удалить следы RSA-ключей утилитой DeleteRSA**
- Проверьте Диспетчер устройств на наличие ошибки 28
- Запустите Internet Explorer с правами администратора
- Проверьте разрядность Internet Explorer (должна быть 32-битная)
- **Удалить Единый клиент JaCarta**
- Переустановить минидрайвер

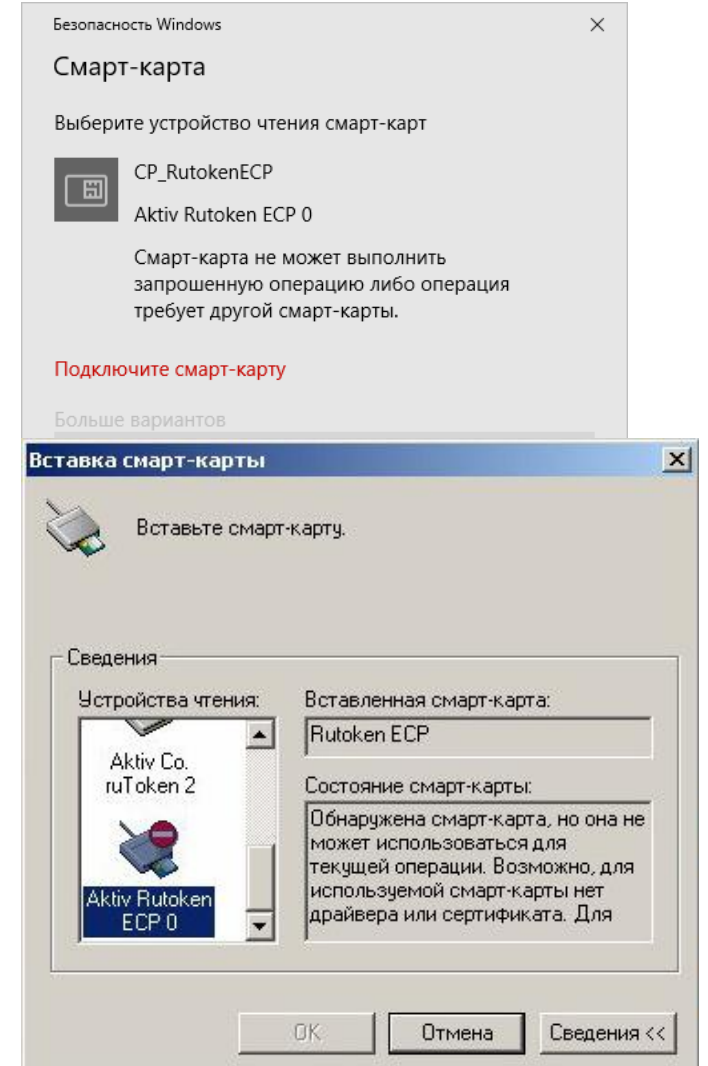

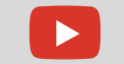

#### Неправильная подпись

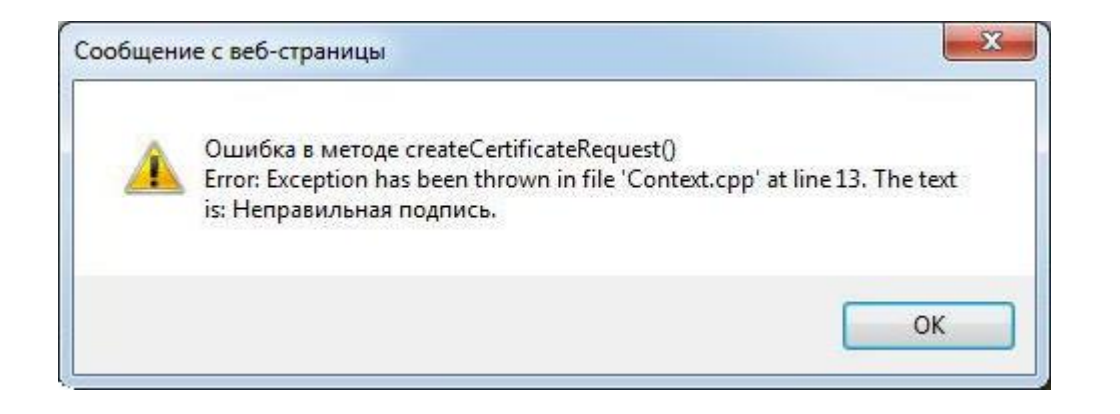

Подмена библиотеки basecsp.dll программой, изменяющей внешний вид ОС Например, X PROJECT NEW LOOK, Se7en\_Dark-Blue\_Lite и другие

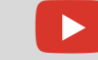

### Нет подразделений в ЛК ЕГАИС

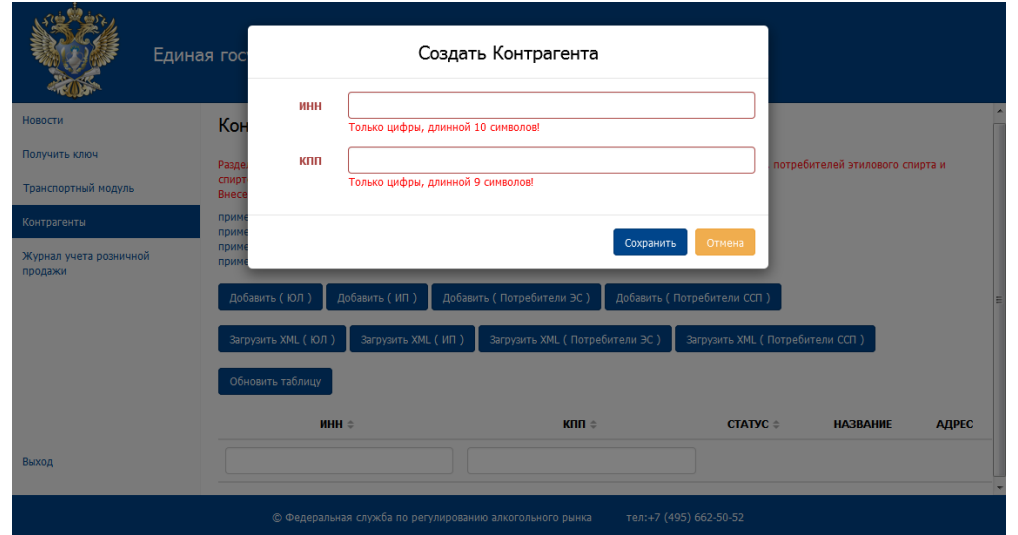

- Организации-нелицензиаты (торговля только пивом)
- Индивидуальные предприниматели

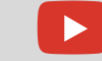

# Настройка УТМ через прокси

Вносим изменения в файлы transport.properties в папках:

- C:\UTM\transporter\conf
- C:\UTM\updater\conf

Заполняем строки:

# Proxy

###############################################

proxy.host=

proxy.port=

proxy.user=

proxy.password=

###############################################

Статья в базе знаний - [https://kb.rutoken.ru/display/KB/RU1040](https://kb.rutoken.ru/display/KB/RU1011)

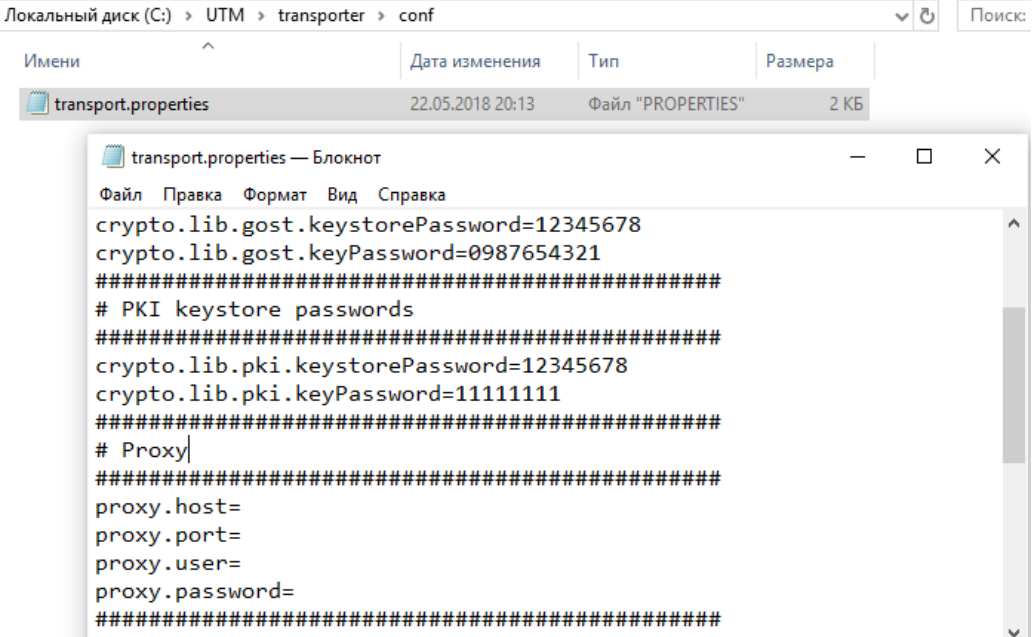

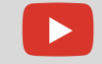

a

#### Проверка занятости порта 8080

#### Команда **netstat**

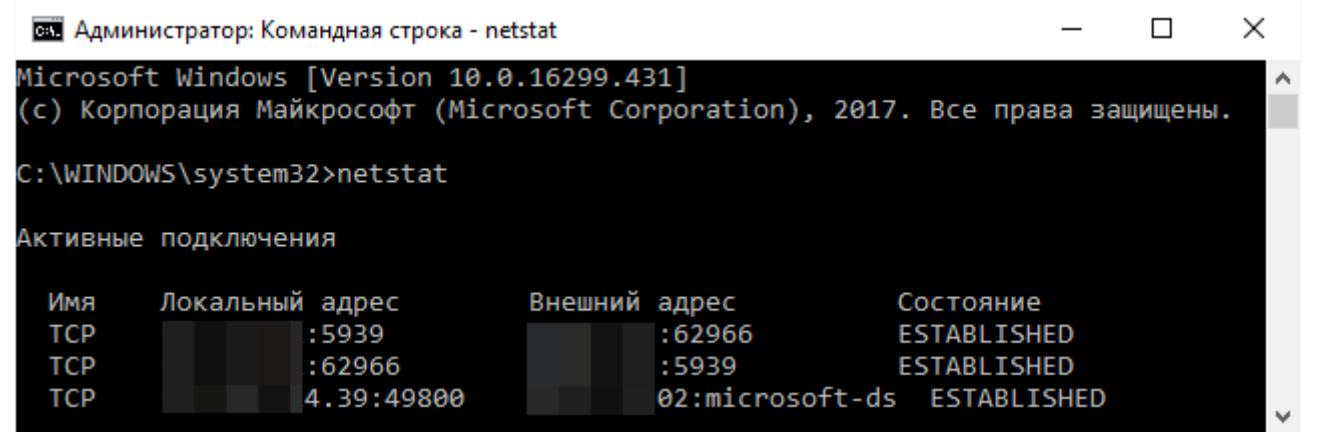

Проверить наличие порта 8080, например 127.0.0.1:8080 или iiko.localhost:8080

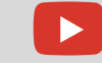

# Нестандартный PIN-код в УТМ

- **Установка нестандартного PIN-кода с помощью утилиты Rutoken UTM fix**
- Указание нестандартного PIN-кода в конфигурационных файлах УТМ
	- Файл настроек **transport.properties** в папках:
- C:\UTM\transporter\conf:
	- Строка crypto.lib.gost.keystorePassword=
	- Строка crypto.lib.gost.keyPassword=
	- Строка crypto.lib.pki.keystorePassword=
	- Строка crypto.lib.pki.keyPassword=
- C:\UTM\updater\conf:
	- Строка crypto.lib.gost.keystorePassword=
	- Строка crypto.lib.pki.keystorePassword=
- C:\UTM\monitoring\conf:
	- Строка crypto.lib.pki.keystorePassword=
	- Строка crypto.lib.pki.keyPassword=

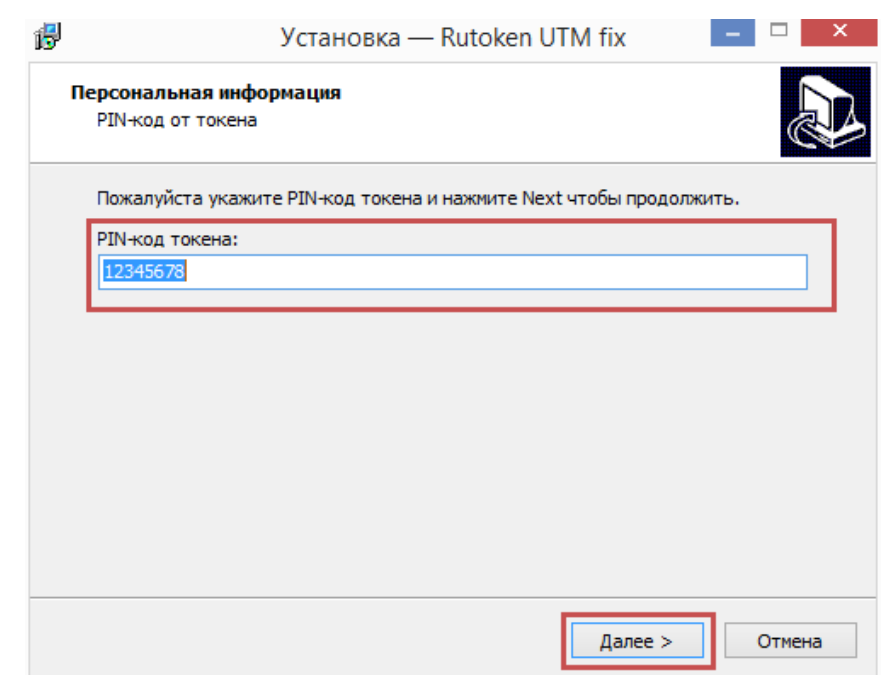

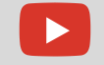

### Логи УТМ

Логи служб:

- C:\UTM\transporter\l\transport\_info.log основная информация о работе УТМ
- $\blacksquare$  C:\UTM\updater\l\update.log смотрим, если в логах транспорта ошибка запуска updater
- C:\UTM\monitoring\l\monitor.log номер RSA-ключа

Логи установщика:

C:\UTM\installer\l\install.log – логи установки УТМ

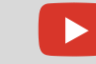

### Копирование базы УТМ

#### C:\UTM\transporter\transportDB — полученные/отправленные документы C:\UTM\transporter\xml — данные

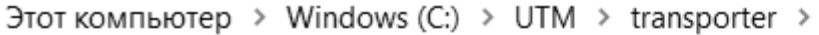

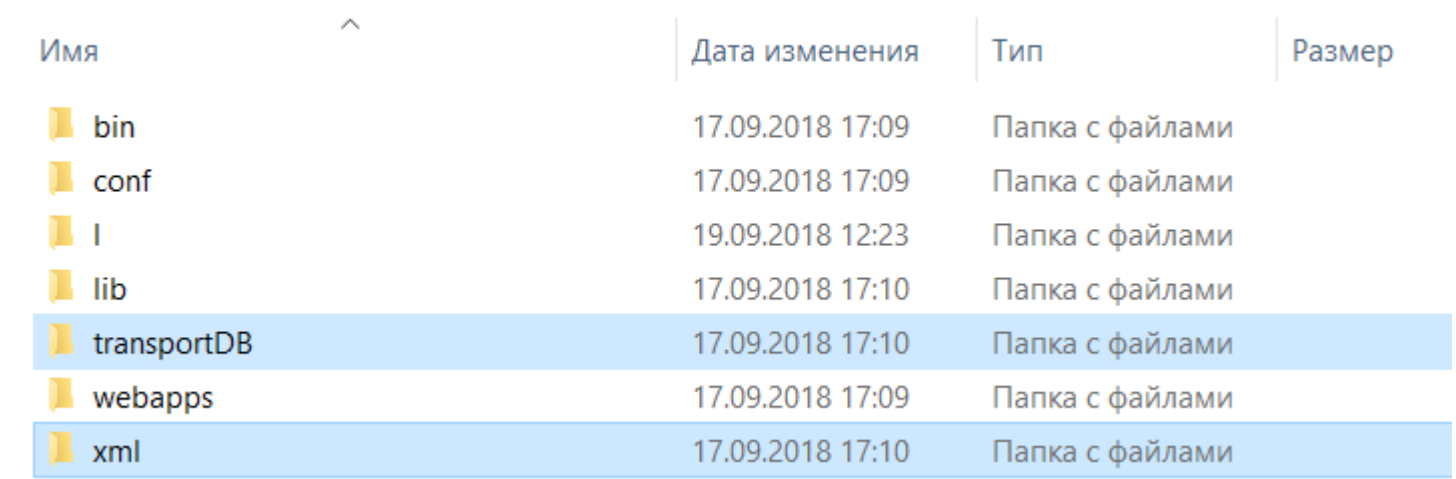

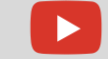

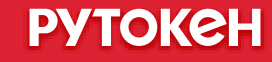

# Key\_not\_found

на Рутокен нет сертификатов подходящего типа

или

сертификат поврежден

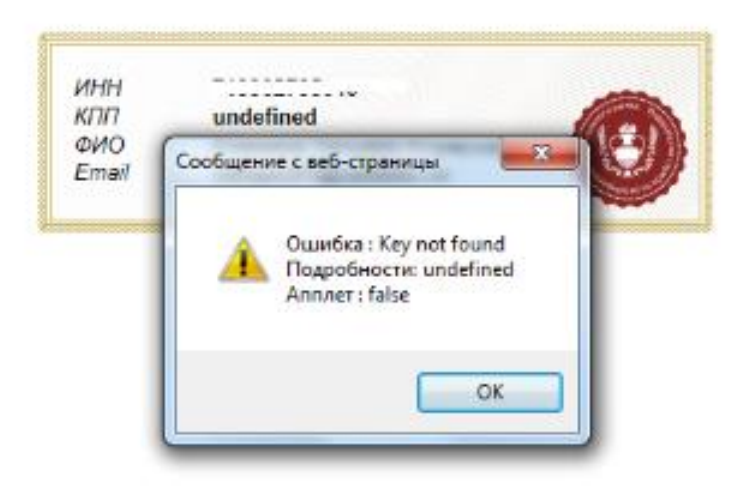

Вставьте в компьютер аппаратный криптоключ с сертификатом усиленной квалифицированной электронной подписи (ГОСТ), выданным любым аккредитованным Минкомсвязи РФ удостоверяющим центром и введите PIN-код.

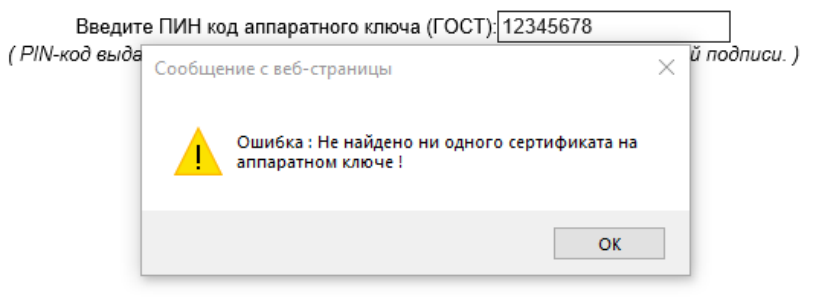

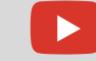

#### Полезные ресурсы

- YouTube канал <https://www.youtube.com/user/AktivCompany>
- База знаний https://kb.rutoken.ru/display/КВ
- Учебный центр <https://www.aktiv-company.ru/training-center/about/>

### Вопросы

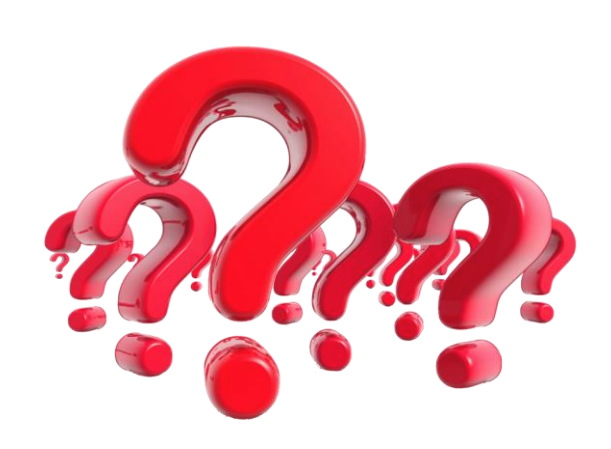

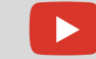